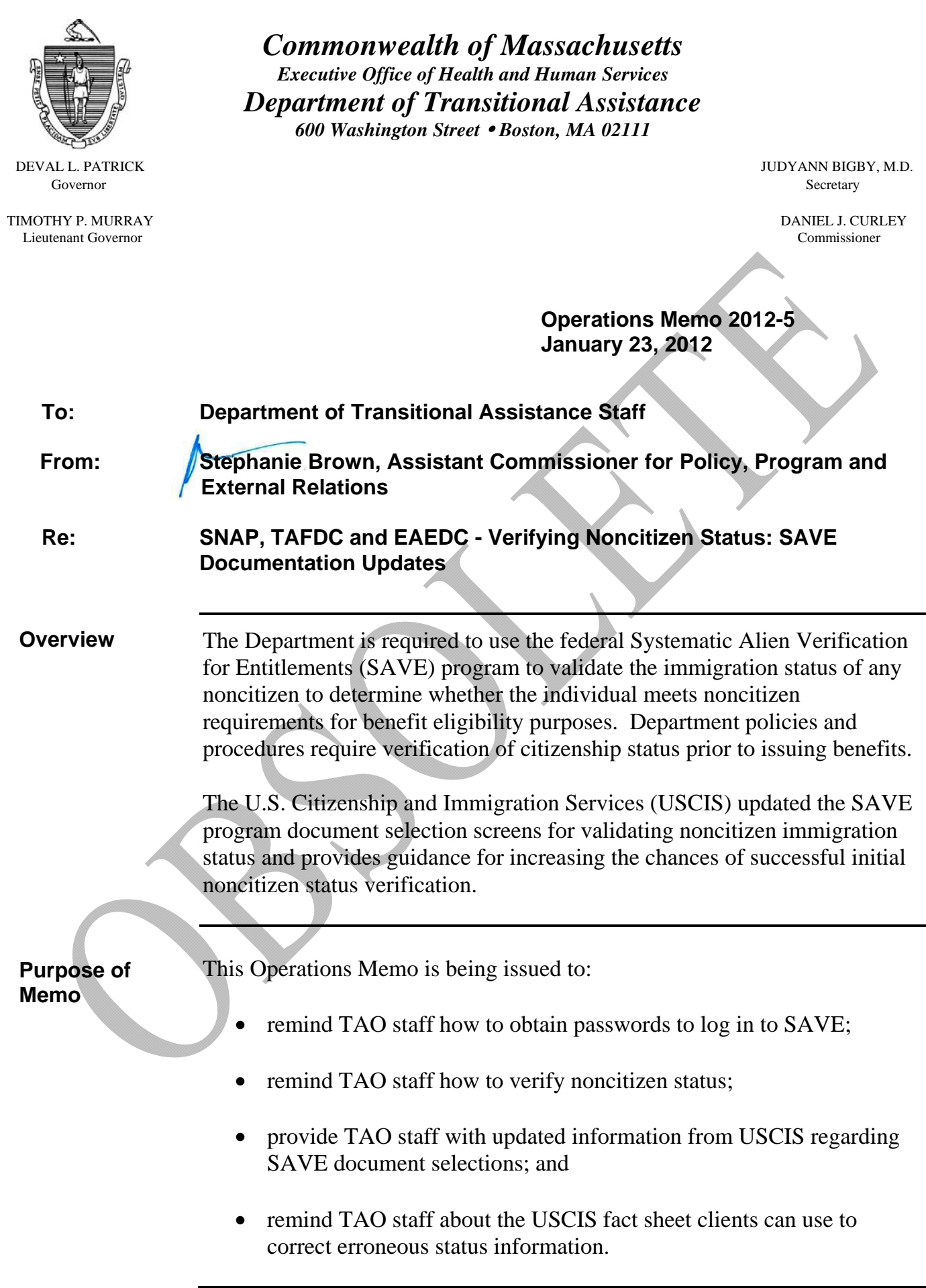

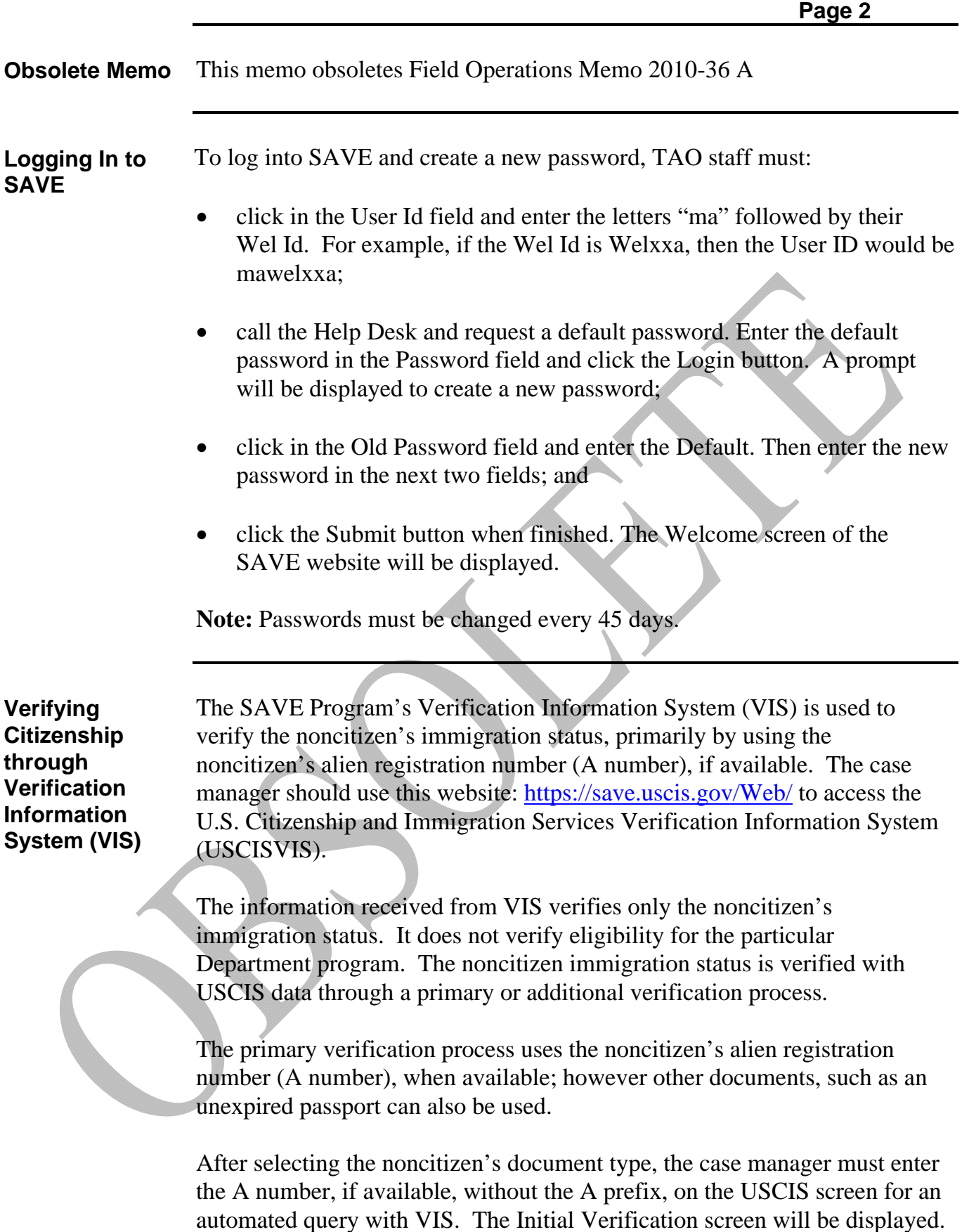

 $\mathbf{I}$ 

**OM 2012-5**

**Verifying Citizenship through Verification Information System (VIS) (continued)**

The Initial Verification screen will identify the noncitizen's alien registration number, if available, name, date and country of birth, date of entry into the U.S., and the USCIS noncitizen status. A unique verification number that identifies the particular query and a message about whether the noncitizen has employment authorization will be displayed.

The case manager must print the Initial Verification screen, carefully review it and compare the information from the printout with the noncitizen's name and date of birth on the Noncitizen page on BEACON to ensure information accuracy. The printout of the Initial Verification screen must be filed in the case record.

In instances where a record of the noncitizen's status could not be located, a message to Institute Additional Verification will be displayed. When the system response line message is displayed, the case manager must click the Request Additional Verification button. The case manager will then be directed to complete the Enter Additional Verification section, and click on the Submit Additional Verification button.

VIS usually returns a response to a request for additional verification within three working days. Once received, this information must be filed in the case record.

**Document Selection Screen** screen to the updates USCIS made to the screen. Depending on the **Updates**  The chart on the following page compares the old SAVE document selection document selected for the query, different information will require data entry on subsequent VIS screens. Updates are highlighted by the shaded areas of the chart.

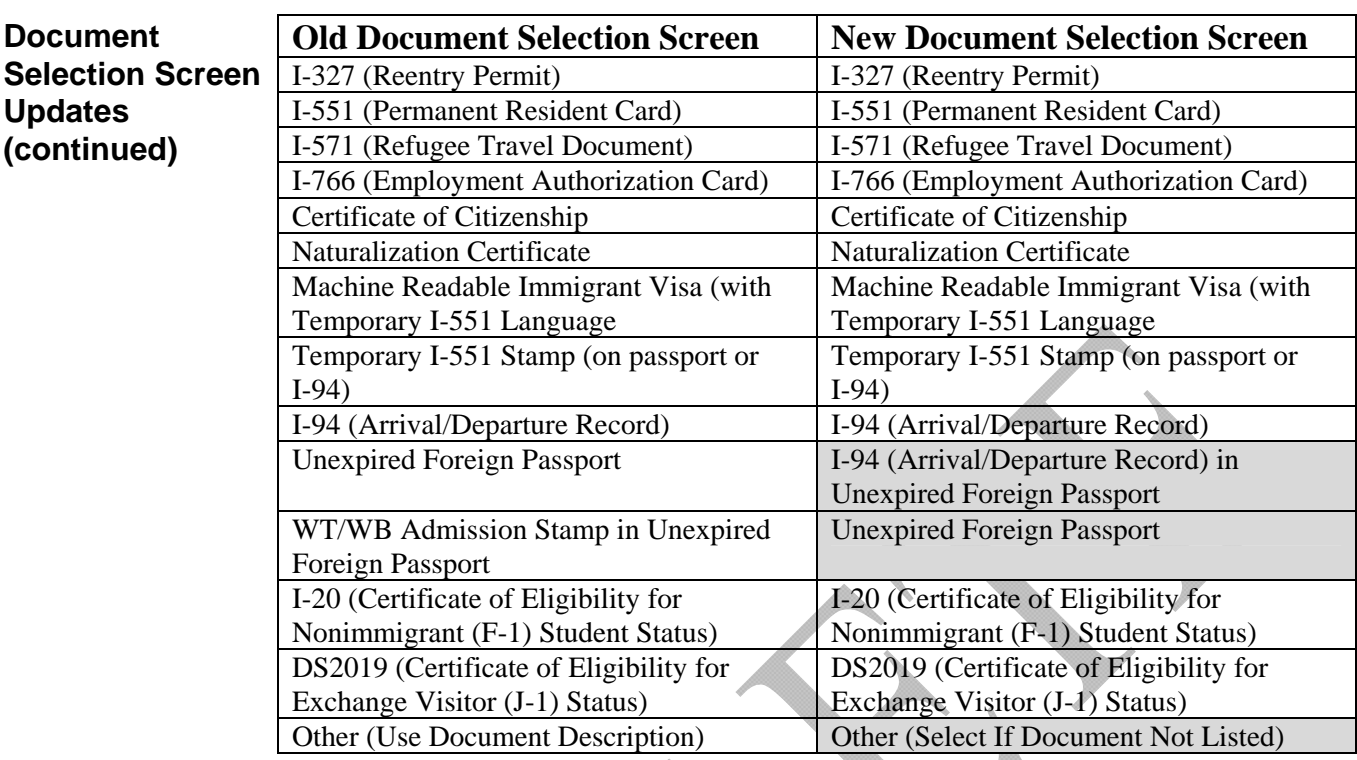

USCIS advises that by providing both the client's I-94 (Arrival/Departure Record) number and his/her current unexpired passport number, the chance of a successful initial verification is increased. However, providing an I-94 number is optional.

To explain this option, a message entitled, Travelers Without the I-94, was added to the I-94 help screen confirming that some foreign travelers are not given an I-94 number by U.S. Customs and Border Protection (CBP). CBP stamps those passports with the noncitizen's specified Class of Admission and the period of time the individual is permitted to stay.

 When a client provides an Unexpired Foreign Passport **with an I-94,**  select the "I-94 (Arrival/Departure Record) in Unexpired Foreign Passport" document selection type.

 When a client provides an Unexpired Foreign Passport **without an I-94**, select the "Unexpired Foreign Passport" document selection type.

Additionally, the WB/WT (business waiver or tourist waiver status) document selection type, previously its own selection type, is now found in the "Unexpired Foreign Passport" document selection type. Select the "Unexpired Foreign Passport" document selection type when the noncitizen's passport contains the WB/WT Admission Stamp.

**Document**  Selection Screen Information System (SEVIS) number for the Unexpired Foreign Passport **Updates (continued)** Case managers will be prompted to enter the Student and Exchange Visitor document type if the SAVE database returns a Student classification for the client. The case manager must ask the client to provide his/her SEVIS number. If the client does not know his/her number, give the client a Verification Checklist (VC-1) to request the number from the school or program the client is attending. Allow 10 days for the client to provide the verification.

> When a document provided by a client does not appear on the SAVE document selection screen, select the Other (Select If Document Not Listed) document selection type. The Other document selection type description has been updated; however, the data search capabilities and functionality of this screen remain the same.

**Reminder:** Remember to request the most current immigration document from the client.

**Third Step Verification Process – G-845S Form**

In some rare instances, a third verification may need to take place before the citizenship status can be validated. When the message displayed under Additional Verification Results requires the resubmission of verification documents, click the Resubmit Verification button:

- print and fill out Section A of the USCIS Document Verification Request form G-845S;
- attach to the G-845S a clear, legible copy of the front and reverse sides of the documentation submitted by the noncitizen as proof of noncitizen status;
- file a copy of the G-845S in the case record;
- send the G-845S and the copies to USCIS: U.S. Citizenship and Immigration Services (USCIS) 10 Fountain Plaza, 3rd Floor Buffalo, NY 14202 Attn: Immigration Status Verification Unit (USCIS has *20* days to respond)
- enter on the BEACON Narrative tab that the G-845S form was sent to USCIS including the date it was sent; and

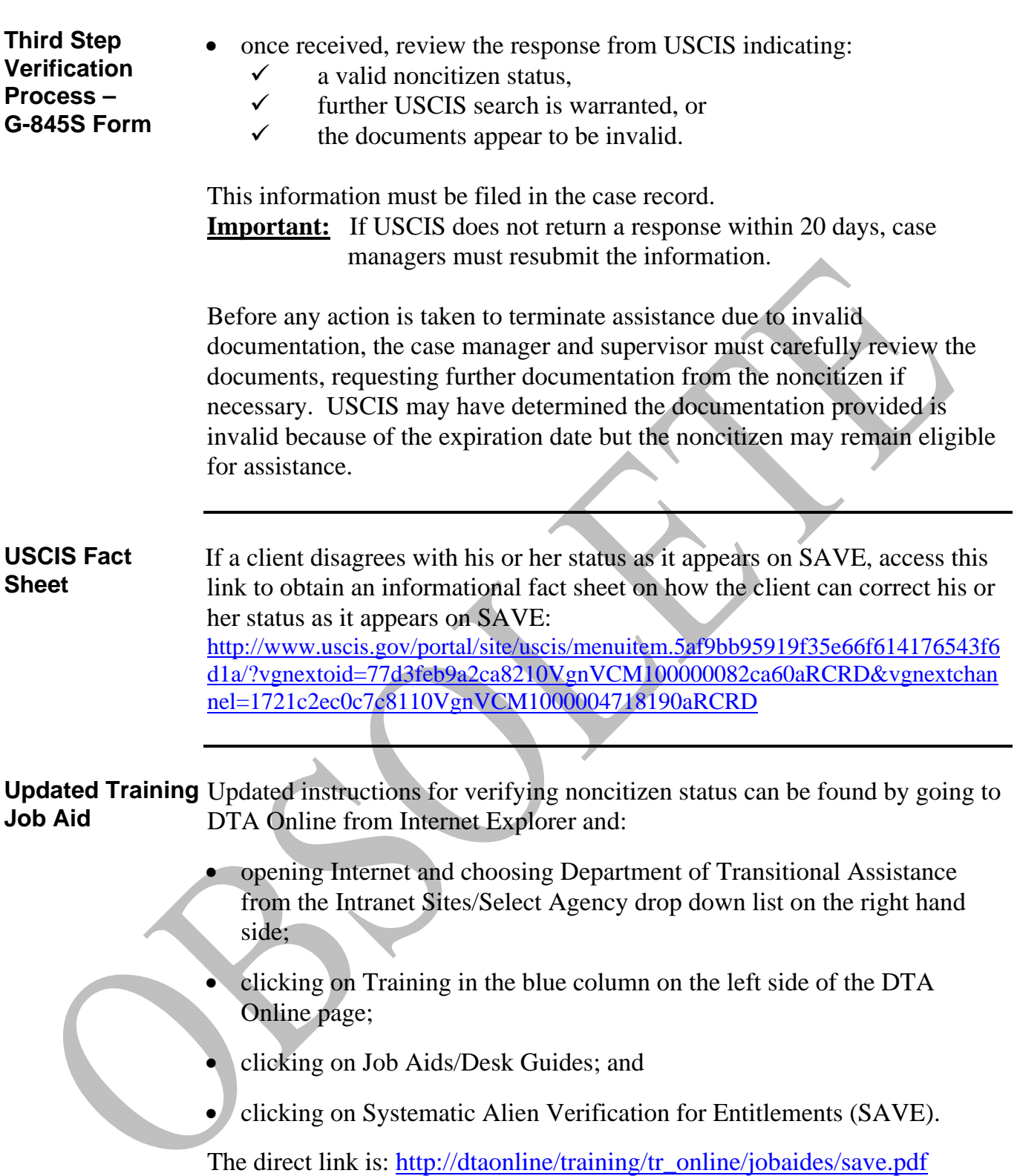

 $\overline{\phantom{a}}$ 

**Updated Systems Documentation**  Systems Documentation for the SAVE/VIS application can be found by logging into DTA Online as described above and: clicking on Policy Online in the blue column on the left side of the DTA Online page; • clicking on Related Systems Information; and • clicking on SAVE. The direct link is: http://170.154.109.59/refrence/curpol/relate/save.htm. **Questions** If you have any questions, please have your Hotline designee call the Policy Hotline.